# **Quick Guide: Inviting Reviewers**

1. Log into Editorial Manager and select Main Menu in the top left corner. Click on New Assignments

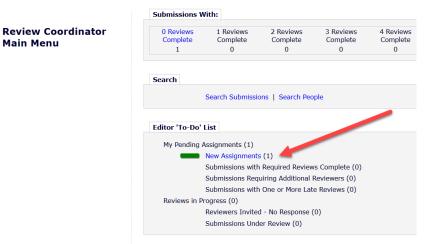

#### 2. Under Action Links, click Details to view Abstract and article notes:

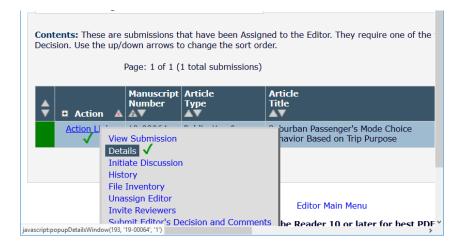

#### 3. When you are ready to look for reviewers, select Invite Reviewers from Action Links:

|            | Contents: These are submissions that have been Assigned to the Editor. They require one of the Decision. Use the up/down arrows to change the sort order. Page: 1 of 1 (1 total submissions) |                      |                                                                                  |                    |    |                                                                |  |  |  |  |
|------------|----------------------------------------------------------------------------------------------------|----------------------|----------------------------------------------------------------------------------|--------------------|----|----------------------------------------------------------------|--|--|--|--|
| ¢          | ▲ Manuscript Article<br>Number Type<br>▲ Action ▲ ▲ ▼                                                                                                    |                      |                                                                                  |                    |    | Article<br>Title<br>▲▼                                         |  |  |  |  |
|            | Action Li                                                                                                    | Deta                 | / Submission<br>hils ✓<br>ate Discussion<br>pry                                  | 1                  |    | purban Passenger's Mode Choice<br>navior Based on Trip Purpose |  |  |  |  |
| ww.editori | almanager.com/t                                                                                                    | Unas<br>Invit<br>Sub | Inventory<br>ssign Editor<br>e Reviewers<br>mit Editor's De<br>werSelectionSumma | ecision and Commen | ts | Editor Main Menu<br>he Reader 10 or later for hest PDF         |  |  |  |  |

#### 4. To Search by Reviewer Pool, hit the GO button:

| Rev                                     | iewer Selection            | Summary ·         | Submission             |                             |           |
|-----------------------------------------|----------------------------|-------------------|------------------------|-----------------------------|-----------|
| 5                                       |                            |                   | · · · · ·              | e                           |           |
| To begin, hit Go below. For he          | lp, click here.            |                   |                        |                             |           |
| Reviewer Search                         |                            |                   |                        |                             |           |
| Search My Publication                   | Search for Reviewers       | Ŧ                 | from All Reviewe       | ers 🔻 😡                     |           |
| Review Settings                         |                            |                   |                        | $\smile$                    |           |
| This Submission will move to completed. | the 'Submissions with Requ | uired Reviews Con | nplete' folder as soor | n as 3 [Change] review(s) ł | nave been |
| Automatically un-invite Review          |                            |                   |                        |                             |           |

## 5. To pull up a reviewer pool, select **PERSONAL KEYWORDS** as the criterion:

| Search | for Reviewers            |   |       |     |             |   |                      |
|--------|--------------------------|---|-------|-----|-------------|---|----------------------|
|        | Help with Searching      |   |       |     |             |   | Insert Special Chara |
| (      | Criterion                |   | Is/Is | not | Selector    |   | Value                |
| •      | Last Name<br>Department  | - | is    | •   | Begins With | * |                      |
| -      | Institution              |   | is    | -   | Begins With | - |                      |
| -      | City                     |   | is    | ~   | Begins With | - |                      |
| -      | State                    |   | is    | -   | Begins With | - |                      |
| -      | Country                  |   |       |     | Degins With | 1 |                      |
| -      | People Notes             |   | is    |     | Begins With | - |                      |
| -      | People Flag Name         |   | is    | ~   | Begins With | ~ |                      |
|        | Personal Classifications |   |       |     |             |   |                      |
|        | Personal Keywords        |   |       |     |             |   |                      |
|        | Secondary Last Name      |   |       |     |             |   |                      |
| c      | Secondary First Name     | ~ |       |     |             |   | _                    |

#### 6. Type Committee Code and hit Search:

| Search for Reviewers |               |           |             |   |           |                 |
|----------------------|---------------|-----------|-------------|---|-----------|-----------------|
| Help w               | ith Searching |           |             |   | Insert Sp | ecial Character |
| ( Criterion          |               | Is/Is not | Selector    |   | Value     |                 |
| Personal Keywords 1  | <b>*</b>      | is -      | Contains    | - | AP025     | 2               |
| 👻 Last Name          | •             | is –      | Begins With | - |           |                 |
| Last Name            | _             | ie –      | Regine With | _ |           |                 |

7. The people in the reviewer pool will display. Unfortunately the statistics cannot be collapsed at this point. Select the reviewers you want to invite and hit **Proceed**. Customize or send invitation.

| Reviewers to Invite                               |                                       |      |
|---------------------------------------------------|---------------------------------------|------|
| Name                                              | Letter                                | Due  |
| Reviewer)                                         | Reviewer Invitation                   | 07/3 |
| You can customize a letter<br>or send the default |                                       |      |
|                                                   | Change Selections                     |      |
|                                                   | Cancel Confirm Selections and Proceed |      |

### Searching by Committee Code and Classifications

After Step 4 above, on the Search for Reviewer All Reviewer page, you can open the Manuscript Details window.

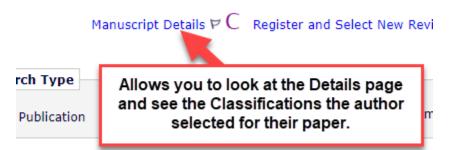

The Details page allows you to see the classifications selected by the author for the paper, so you can select one to use to search personal classifications as well.

|                                                                                                    |                   |                    | ×      |                                                     |                                               |                                                                   |                                                        |                                                                                           |
|----------------------------------------------------------------------------------------------------|-------------------|--------------------|--------|-----------------------------------------------------|-----------------------------------------------|-------------------------------------------------------------------|--------------------------------------------------------|-------------------------------------------------------------------------------------------|
| .com/trrclone3/EMDetails.aspx?docid=9099&ms_num=20-00060&sectionID=1                                                                                                    |                   |                    | Ð      |                                                     |                                               |                                                                   |                                                        |                                                                                           |
| y                                                                                                    |                   |                    |        |                                                     |                                               |                                                                   |                                                        |                                                                                           |
|                                                                                                    | Insert Special Ch | yo<br>selec<br>The | ctor t | ould set the<br>co ''Contain<br>drop<br>nd row crit | search o<br>s" plus ti<br>down to<br>erion wo | riterion to "P<br>he Committee<br>"And" as sho<br>uld be set to ' | ersonal Key<br>Code then<br>own below.<br>''Personal C | classifications,<br>ywords" and<br>set the Or/And<br>Classifications"<br>uld start typing |
| Environment; Ecology and Transportation ADC30; Marine Systems; Land-use and conservation Geographic Information Systems; Remote Sensing and data collection; Environmental Analysis in Transportation ADC10; Indirect Effects and Cumulative Impacts; Planning/Environmental Linkages | planning;         |                    |        |                                                     |                                               | classification                                                    |                                                        |                                                                                           |
| No v                                                                                                    |                   |                    |        |                                                     |                                               |                                                                   |                                                        |                                                                                           |
| No 👻                                                                                                    |                   |                    |        |                                                     |                                               |                                                                   | -                                                      |                                                                                           |
| Presentation and Publication                                                                                                    |                   |                    |        |                                                     |                                               | Insert Special                                                    | naracter                                               |                                                                                           |
| Add/Edit Submission Flags                                                                                                    |                   | _                  |        | elector                                             |                                               | Value                                                             |                                                        |                                                                                           |
| Personal Keywords                                                                                                    | v                 | is                 |        | Contains                                            | v                                             | ADC30                                                             |                                                        | w AND w                                                                                   |
| Personal Classifications                                                                                                    |                   |                    |        |                                                     |                                               |                                                                   |                                                        |                                                                                           |
| V Personal Classifications                                                                                                    | v                 | is                 | w.     | Contains                                            | 49                                            |                                                                   |                                                        | w OR w                                                                                    |

| Search for Reviewers     |    |         |    |             |    |                          |     |       |        |
|--------------------------|----|---------|----|-------------|----|--------------------------|-----|-------|--------|
| Help with Searching      |    |         |    |             |    | Insert Special Character |     |       |        |
| ( Criterion              |    | Is/Is n | ot | Selector    |    | Value                    |     |       |        |
| Personal Keywords        | w  | is      | w  | Contains    | w  | ADC30 2                  | - T | AND , | Remove |
| Personal Classifications | w  | is      | w  | Contains    | w  | Land-use 4               | v   | OR 🖪  | Remove |
| Last Name                | w  | is      | w  | Begins With | w. |                          | w   | OR    | Remove |
| Last Name                | w. | is      | w  | Begins With | w  |                          | w   | OR 🖪  | Remove |
| Last Name                | Ψ. | is      | w  | Begins With | Ψ. |                          |     | OR    | Remove |
| Last Name                | Ψ. | is      | w  | Begins With | w. |                          |     |       | Remove |
|                          |    |         |    |             |    | A                        | dd  |       |        |
|                          |    |         |    |             |    |                          |     |       |        |

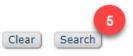

## Page: 1 of 1 (4 total Reviewers)

| Reviewer<br>Name                                                                                                    | Board<br>Member | Classifications                                                                                                    | Reviewer<br>(Agreed                                                                                                    |
|----------------------------------------------------------------------------------------------------|-----------------|----------------------------------------------------------------------------------------------------|----------------------------------------------------------------------------------------------------|
| The system pulls all of the people<br>with reviewer roles that are currently<br>in the ADC30 reviewer pool and have<br>selected "Land-use and<br>conservation planning" as a<br>classification. | No              | 7 Class match with MS<br>* Environmental Analysis in Transportation ADC10<br>* Indirect Effects and Cumulative Impacts<br>* Planning/Environmental Linkages<br>* Ecology and Transportation ADC30<br>* Marine Systems<br>Land-use and conservation planning | Reviews<br>Complete<br>Un-assig<br>Agreeing<br>Terminat<br>Agreeing<br>Last Revi<br>Last Revi<br>Last Revi<br>Last Revi<br>Avg Days<br>Manuscri<br>Avg Revi |
| The classifications column shows<br>how many matches a reviewer has<br>with the paper (MS) and lists all of the<br>matches.                                                                     | No              | 6 Class match with MS<br>* Environment<br>Environmental Analysis in Transportation ADC10<br>* Indirect Effects and Cumulative Impacts<br>* Ecology and Transportation ADC30<br>* Land-use and conservation planning<br>* Remote Sensing and data collection | Reviews<br>Complete<br>Un-assig<br>Agreeing<br>Terminat<br>Agreeing<br>Last Revi                                                                            |

Proceed to Step 7 above to finish inviting reviewers.

## Selecting Alternate Reviewers (optional)

| Select A<br>Inv. | Alt.                                                                              | Reviewer<br>Name                   | Board<br>Member   | Classifications | Reviewer Statistics<br>(Agreed Invitations) |     | Inv |  |
|------------------|-----------------------------------------------------------------------------------|------------------------------------|-------------------|-----------------|---------------------------------------------|-----|-----|--|
|                  |                                                                                   | M                                  | No                |                 | <b>Reviews in Progress:</b>                 | 0   | Dat |  |
|                  |                                                                                   | V ate University                   |                   |                 | Completed Reviews:                          | 0   | Out |  |
|                  |                                                                                   |                                    |                   |                 | Un accigned After Agreeing:                 | 0   | Agr |  |
|                  | You can select alternate reviewers to contact if your first selections decline to |                                    |                   |                 |                                             |     |     |  |
|                  |                                                                                   | review. Reviewers with the 'Alt    |                   |                 | tood:                                       | -   | Un- |  |
|                  |                                                                                   | system when one of the prima       |                   |                 | an atad                                     | -   | Ter |  |
|                  |                                                                                   | contacting alternates until your r | •                 |                 |                                             | -   | Tot |  |
|                  |                                                                                   | contacting attenuates until your h | equested number ( |                 | anding:                                     | 0   |     |  |
|                  |                                                                                   |                                    |                   |                 | Manuscript Rating:                          | 0   |     |  |
|                  |                                                                                   |                                    |                   |                 | Avg Review Rating:                          | 0.0 |     |  |
| Inv.             | Alt.                                                                              | M ewer)                            | No                |                 | Reviews in Progress:                        | 0   | Dat |  |
|                  |                                                                                   | Ur                                 |                   |                 | Completed Reviews:                          | 0   | Out |  |
|                  |                                                                                   |                                    |                   |                 | Un-assigned After Agreeing:                 | 0   | Agr |  |
|                  |                                                                                   |                                    |                   |                 | <b>Terminated After Agreeing:</b>           | 0   | Dec |  |
|                  |                                                                                   |                                    |                   |                 | Last Review Agreed:                         | -   | Un- |  |